## **SmartRF04**®**EB Troubleshooting**

**By Kjetil Aamodt**

### <span id="page-0-0"></span>**Keywords**

- *SmartRF04® EB*
- *EM*
- *CC1100*
- *CC1101*
- *CC110E*
- *CC1110*
- *CC1150*
- *CC2430*
- *CC2431*
- *CC2500*
- *CC2510*  • *CC2511*
- *CC2550*

### <span id="page-0-1"></span>**1 Introduction**

This design note describes<br>troubleshooting guidelines to solve troubleshooting guidelines problems related to communication with .<br>the SmartRF<sup>®</sup>04EB. A list of checkpoints presents questions that are normally asked when providing support for SmartRF<sup>®</sup>04EB.

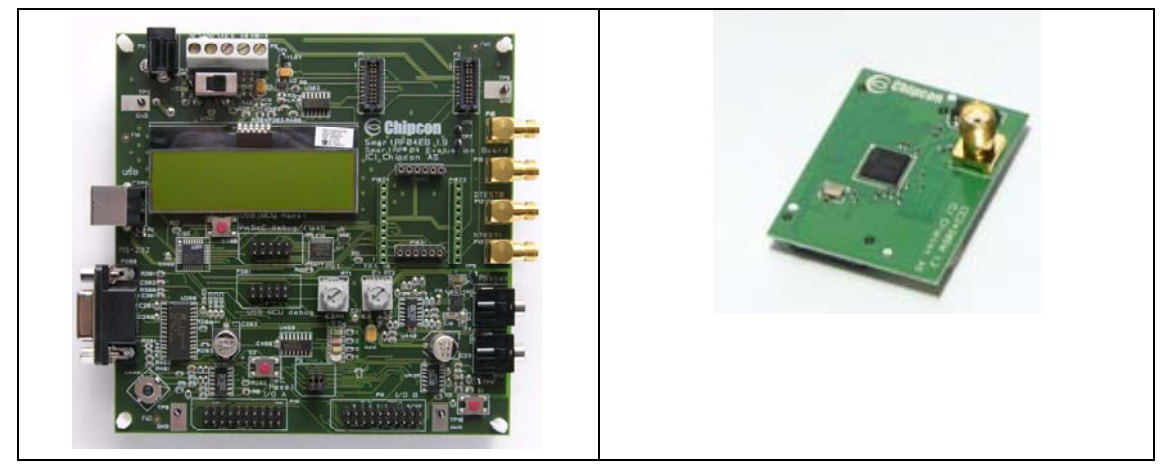

**Figure 1. SmartRF® 04EB + EM** 

## **Table of Contents**

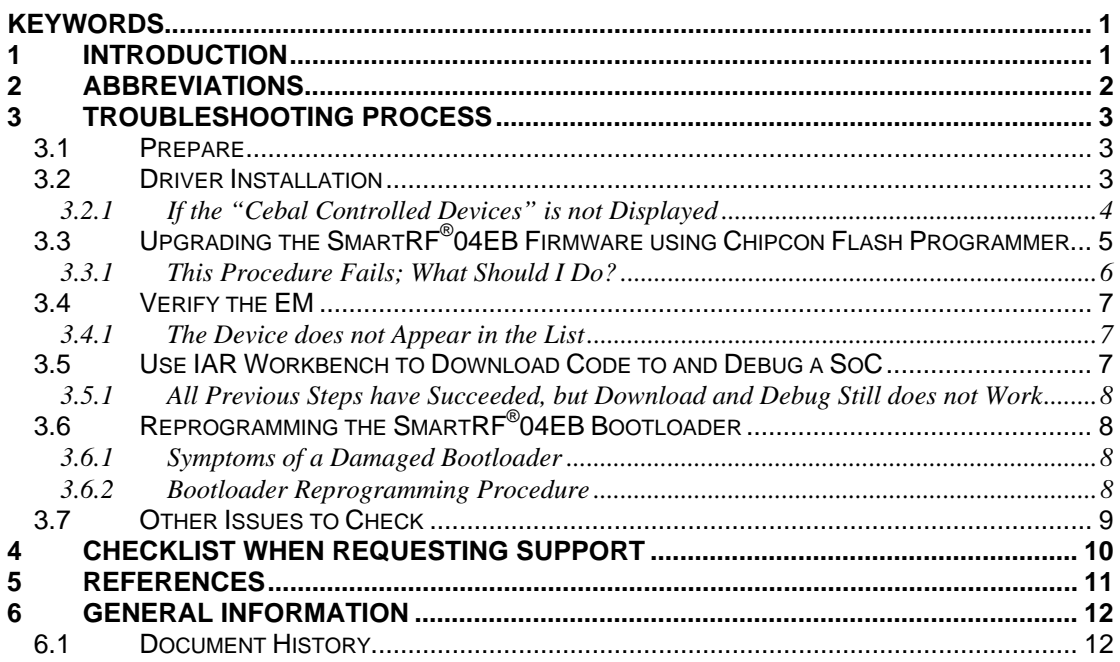

## <span id="page-1-0"></span>**2 Abbreviations**

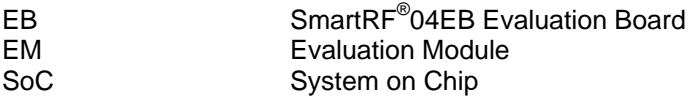

### <span id="page-2-0"></span>**3 Troubleshooting Process**

This procedure describes a step-by-step procedure for troubleshooting.

#### **3.1 Prepare**

<span id="page-2-1"></span>• Download the Chipcon Flash Programmer [\[1\].](#page-10-1) The Flash Programmer is distributed as an installer inside a Zip-file. The installer file should be unpacked on the hard drive and executed. After installing, the Flash Programmer can be started by choosing "All Programs, Chipcon, SmartRF<sup>®</sup>04 Flash Programmer" from the start menu in Windows.

<span id="page-2-3"></span>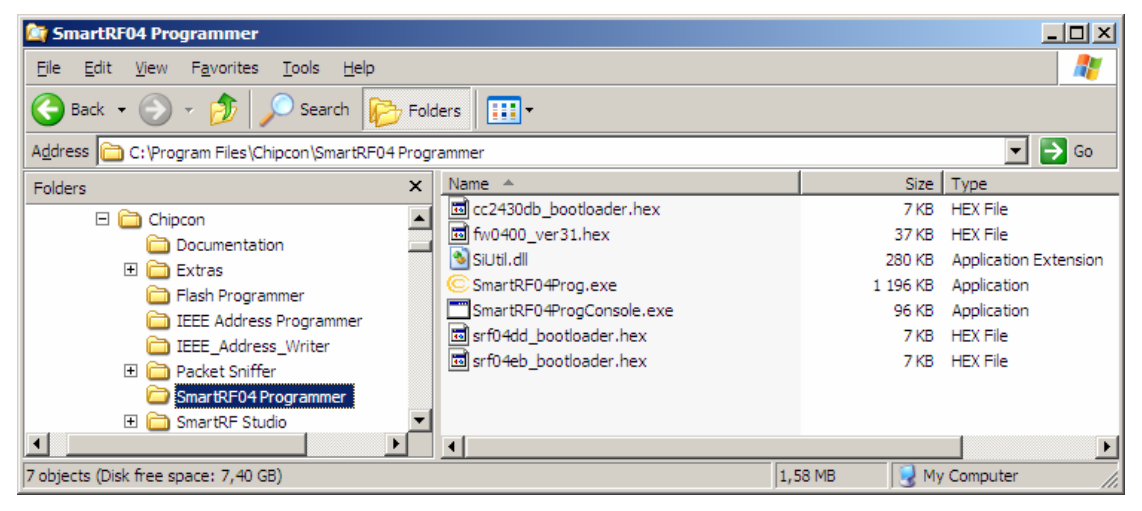

**Figure 2. Flash Programmer Default Installation** 

- Download and install  $SmarRF^{\circledast}$ 04 Studio [\[2\].](#page-10-2) It is recommended to always install SmartRF<sup>®</sup> Studio, because it will set up Windows to locate all drivers for SmartRF<sup>®</sup>04EB automatically.
- Alternatively, the latest version of IAR Workbench for 8051 should be installed ([http://www.iar.com\)](http://www.iar.com/). Navigate to the folder: C:\Program Files\IAR Systems\Embedded Workbench 4.05\8051\drivers\chipcon when Windows asking for the location for the drivers.

#### **3.2 Driver Installation**

- <span id="page-2-2"></span>• Remove any EM connected to the SmartRF<sup>®</sup>04EB.
- Connect a USB cable from SmartR $F^{\otimes}$ 04EB to the PC. If the drivers are not installed, Windows will ask where they are located. Press "next" or "ok" in all dialogs that appear. Smart $RF^{\circledast}$  Studio has already installed the drivers in the appropriate way.
- After the drivers are installed, make sure the installation was successful. This can be done by navigating to Device Manger and verifying that the group named "Cebal controlled devices" is present. An example screen shot from Device Manager after a successful installation is shown below.

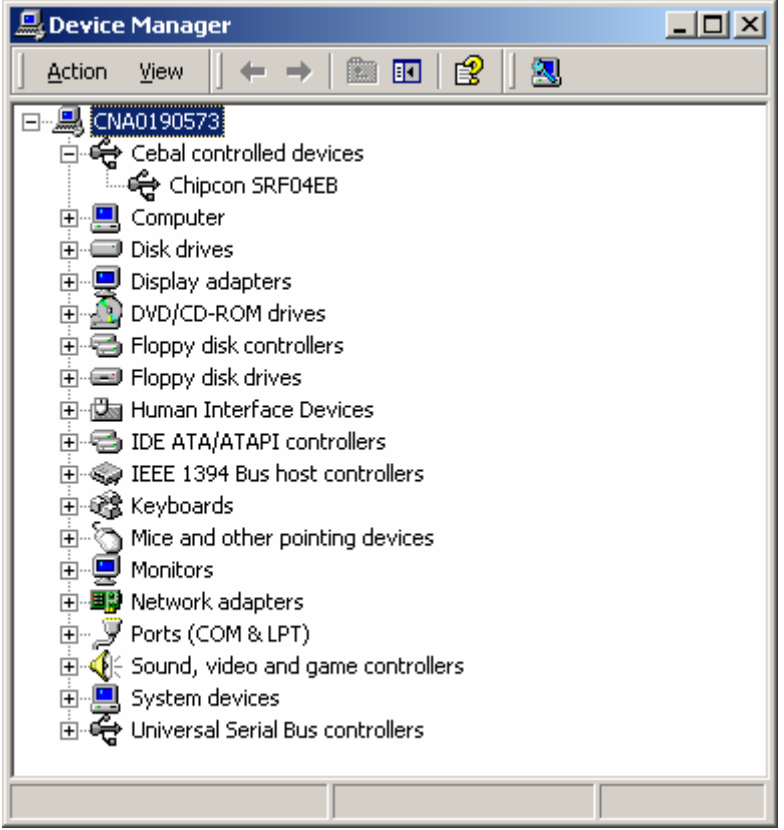

**Figure 3. Device Manager** 

#### **3.2.1 If the "Cebal Controlled Devices" is not Displayed**

<span id="page-3-0"></span>• Is the SmartRF04<sup>®</sup>EB board powered up? Switch S3 should be in the right position when USB power, batteries or the DC power jack is used to power the board. Verify the 3.3V power by measuring it with a voltmeter or multimeter connected between TP2 to the left of the power switch (S3) and any of the GND testpoints.

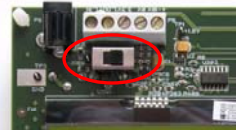

#### **Figure 4. Power Switch S3 on SmartRF® 04EB**

- Is the USB cable properly connected? Disconnect both ends of the cable and reconnect. If it still does not work, try another port or try another cable.
- Try another SmartRF04 $^{\circ}$ EB. All kits contain at least two EB's.
- Try another PC. If it works on another PC, TI can not help you to solve this problem.
- Check Device Manager for USB conflicts or erroneously installed USB drivers: If any drivers under "Universal Serial Bus" controllers or "Cebal Controlled Devices" are marked with an exclamation mark (see [Figure 5\),](#page-4-1) right click these drivers and choose uninstall. Necessary drivers will be reinstalled the next time the associated HW is connected.

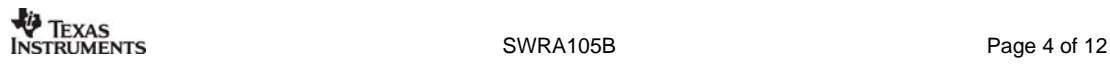

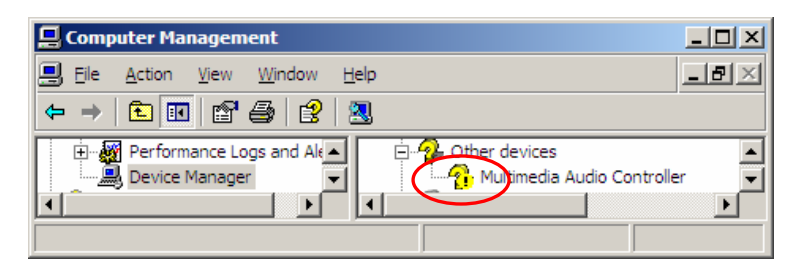

**Figure 5. Exclamation mark in Device Manager** 

#### **3.3 Upgrading the SmartRF® 04EB Firmware using Chipcon Flash Programmer**

- <span id="page-4-1"></span><span id="page-4-0"></span>• Remove any EM connected to the SmartRF $^{\circ}$ 04EB.
- <span id="page-4-2"></span>• Start the Flash Programmer. A screen shot is shown in [Figure 6.](#page-4-2)

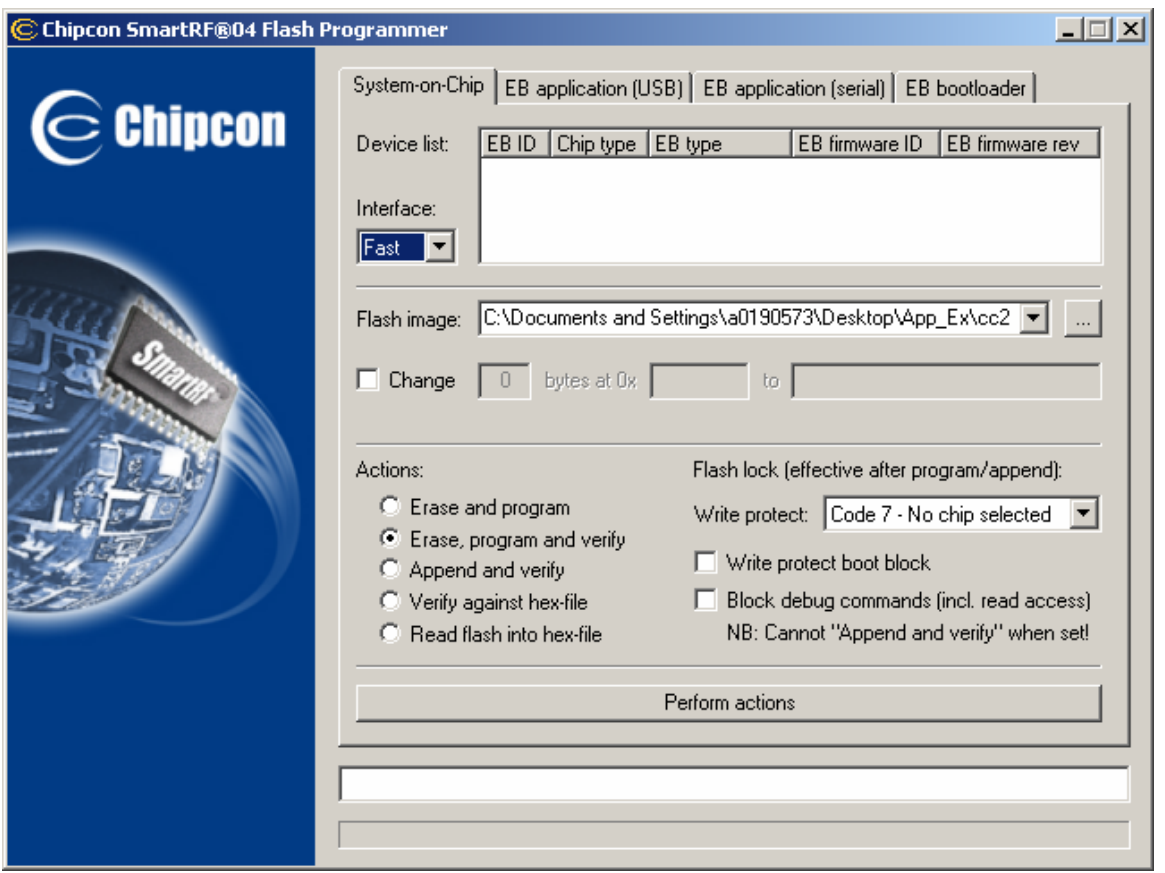

**Figure 6. Flash Programmer** 

• Choose to the "EB application (USB)" tab as shown in [Figure 7.](#page-5-1) 

<span id="page-5-1"></span>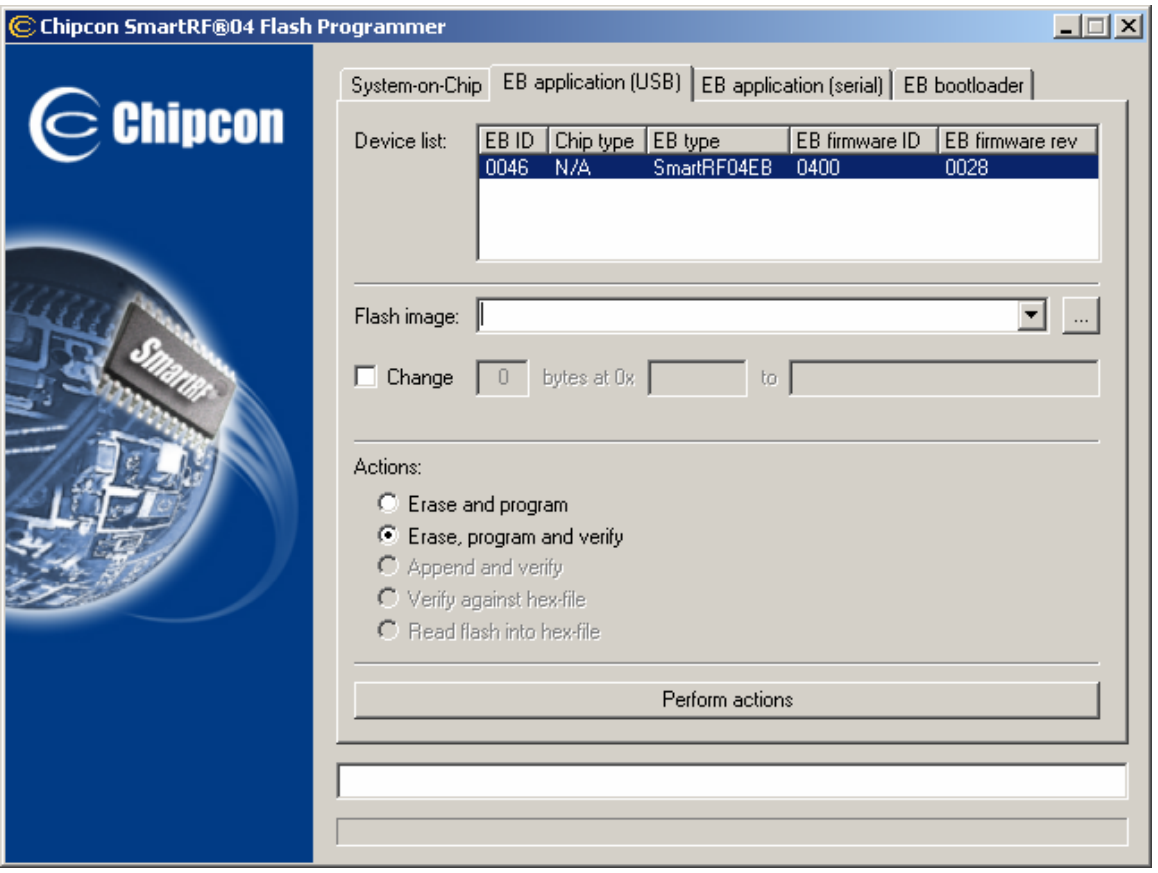

**Figure 7. EB Application (USB) Tab** 

- Switch the EB power switch (S3) on and off a few times and verify that the board appears / disappears in the device list.
- Verify that "Chip type" is "N/A" as shown in the figure above.
- Update EB firmware with the hex file that is distributed together with the Flash Programmer. The default location for the hex files is shown in [Figure 2.](#page-2-3) 
	- o Click the button labelled "…" on the right side of "Flash image:" field.
	- o Navigate to the hex file. It's named "fw400\_verXX.hex". Then click OK. XX is the version number.
	- o Check that "Erase, program and verify" is selected under "Actions:".
	- o Click "Perform actions".
	- o Verify that "EB firmware rev." shows correct firmware revision.

#### **3.3.1 This Procedure Fails; What Should I Do?**

- <span id="page-5-0"></span>• Check that the driver installation procedure succeeded, see chapter [3.2.](#page-2-2)
- Was there an EM connected to the SmartRF04 $^{\circ}$ EB? The EM must be disconnected for this procedure to work.
- Test with another EB.
- Is more than one SmartR $F^{\otimes}$ 04EB connected to the computer? It is recommended to perform this procedure with only one EB connected.
- Check that the EB bootloader is not erased or damaged, see chapter [3.6.](#page-7-1)

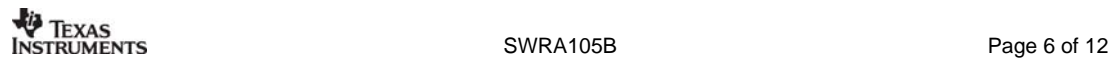

#### **3.4 Verify the EM**

- <span id="page-6-0"></span>• Turn off SmartRF04<sup>®</sup>EB power and mount the EM.
- If the EM connected contains a SoC (System on Chip) e.g. CC1110, CC2430, or C2510, switch to the "System-on-chip" tab in the Flash Programmer. If the EM is not a SoC, stay in the "EB application (USB)" tab.
- Turn on SmartRF04<sup>®</sup>EB power.
- Verify that it appears in the device list.
- Verify that "Chip type" equals the type of device on the EM (for example "CC1100", "CC2500", or "CC2430").

#### **3.4.1 The Device does not Appear in the List**

- <span id="page-6-1"></span>• Try another EM.
- Press and release the button marked "USB MCU reset" on the SmartRF $^{\circ}$ 04EB (right below the LCD).
- Verify that I\_IN and I\_OUT are connected in the P5 power connector just above the power switch. All SmartRF<sup>®</sup>04EB are delivered with a jumper mounted between I\_IN and I\_OUT. If this jumper is removed, the EM will not be powered. To be sure, measure the voltage on I\_IN versus GND. Expected voltage is 3.3V.
- Check all pins that connect the EB to the EM. Do they all look good? None of them are broken? Check the soldering of all the connector pins.

In case the connectors on your board are physically damaged and you need to replace the connectors, the part number of the original  $P1$  and  $P2$  connectors on the SmartRF04<sup>®</sup>EB is: Samtec TFM-110-02-SM-D-A. The matching connectors on the EM boards are Samtec SFM-110-02-SM-D-A.

#### <span id="page-6-2"></span>**3.5 Use IAR Workbench to Download Code to and Debug a SoC**

This chapter is only applies if you have an EM with a Chipcon System-on-Chip (SoC) device. If you have an EM with a Chipcon transceiver, please skip this chapter.

Since all points previous this one has succeeded this should not give any problems. Both the Flash Programmer and IAR are using the same USB interface. So if this step fails it is highly probable that one of the points above has failed. Please go back and verify that they really succeeded.

Open or create a project in IAR Embedded Workbench for 8051. Make sure the project compiles for the correct SoC device. For more information on setting up IAR Embedded Workbench, please see the IAR IDE User Manual [\[3\].](#page-10-3) 

Download the code to the device and start a debug session by choosing "Project" and "Debug" from the IAR menu.

This should happen:

• If only one EB is connected and it is turned on: This progress bar should appear

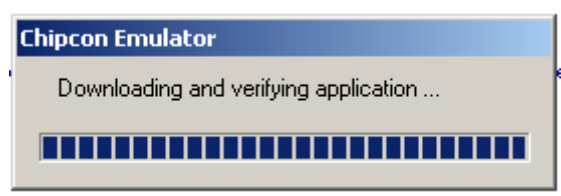

**Figure 8. IAR Embedded Workbench Progress Bar** 

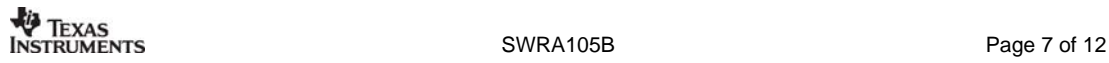

- If no EB's are connected (or they are switched off): A blank dialog box will appear. Switch the EB on and it will appear in the list. Choose the EB in the list and click "Select" to continue. The progress bar above should appear.
- If more than one EB is connected and switched on. Select the board you want to use in the list. Click "Select" to continue. The progress bar above should appear.

#### <span id="page-7-0"></span>**3.5.1 All Previous Steps have Succeeded, but Download and Debug Still does not Work**

It is probably something wrong with the IAR installation. Try to reinstall the IAR Workbench. Delete all the IAR files that are not deleted by the un-installer. Afterwards, re-install IAR and make sure that the latest patches are installed (they are available from [www.iar.com\)](http://www.iar.com/).

#### <span id="page-7-1"></span>**3.6 Reprogramming the SmartRF® 04EB Bootloader**

The SmartRF<sup>®</sup>04EB is delivered with bootloader firmware that enables upgrading of the SmartRF<sup>®</sup>04EB application firmware over the USB interface. The bootloader firmware also contains the EB ID number. In theory it is not possible to erase or damage the bootloader firmware without using the USB\_MCU debug connector on the SmartRF<sup>®</sup>04EB, but we have seen rare cases where the bootloader firmware has been erased or damaged unintentionally. This chapter details the symptoms of a damaged bootloader and the steps required to reprogram it.

#### <span id="page-7-2"></span>**3.6.1 Symptoms of a Damaged Bootloader**

After having verified that the USB cable is connected properly, the voltage on TP2 relative to GND is 3.3 V, and that no EM is connected, these are the symptoms that the bootloader is erased or damaged:

• The SmartRF<sup>®</sup>04EB does not show up in the Flash Programmer EB Application (USB) Tab (see [Figure 7\)](#page-5-1).

Or

• The SmartRF $^{\circ}$ 04EB shows up in the Flash Programmer EB Application (USB) Tab, but repeated attempts to upgrade the SmartRF® 04EB firmware following the procedure in chapter [3.3](#page-4-0) fails.

And

• Everything works as expected if the SmartR $F^{\otimes}$ 04EB is replaced by the other SmartRF<sup>®</sup>04EB board supplied in the kit.

#### <span id="page-7-3"></span>**3.6.2 Bootloader Reprogramming Procedure**

An EC2 serial adapter from Silicon Laboratories is required for this procedure. The EC2 is available through the SiLabs web site. Here is a direct link: [http://www.silabs.com/tgwWebApp/public/web\\_content/products/Microcontrollers/en/EC2.htm](http://www.silabs.com/tgwWebApp/public/web_content/products/Microcontrollers/en/EC2.htm)

- Connect the EC2 to the USB MCU debug connector (P301) on the SmartRF $^{\circ}$ 04EB. Make sure that pin 1 on the EC2 is connected to pin 1 on the SmartRF<sup>®</sup>04EB. Pin one is the lower left pin on both boards.
- Connect the EC2 serial port to a serial port on your computer.
- Turn on power to the SmartRF $^{\circ}$ 04EB, verify by measuring between TP2 and GND.
- Start the Flash Programmer and choose the EB bootloader tab (see [Figure 9\).](#page-8-1)
- Verify that the serial port selected is the one you used for the EC2.
- Update EB bootloader with the hex file that is distributed together with the Flash Programmer.
	- $\overline{\circ}$  Click the button labelled "..." on the right side of "Flash image:" field.
	- o Navigate to the hex file. It's named "srf04eb\_bootloader.hex". Then press OK.
	- o Check the ID Number written in the text box below "Board identification". This ID number should not be equal to the ID of any other SmartRF<sup>®</sup>04EB you have. You can change the ID number to any 4 digit number you like.

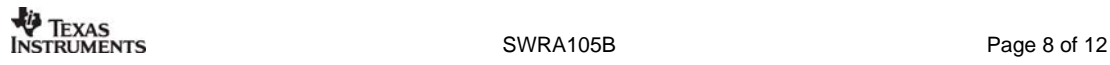

- o Check that "Erase, program and verify" is selected under "Actions:".
- <span id="page-8-1"></span>o Click "Perform actions".
- Verify that the status line at the bottom of the Flash Programmer reads "Erase, program and verify OK (ID number =  $xxxxx$ )", where  $xxxxx$  is the ID number you specified.

After successfully having completed this procedure, update the EB application following the instructions in chapter [3.3.](#page-4-0)

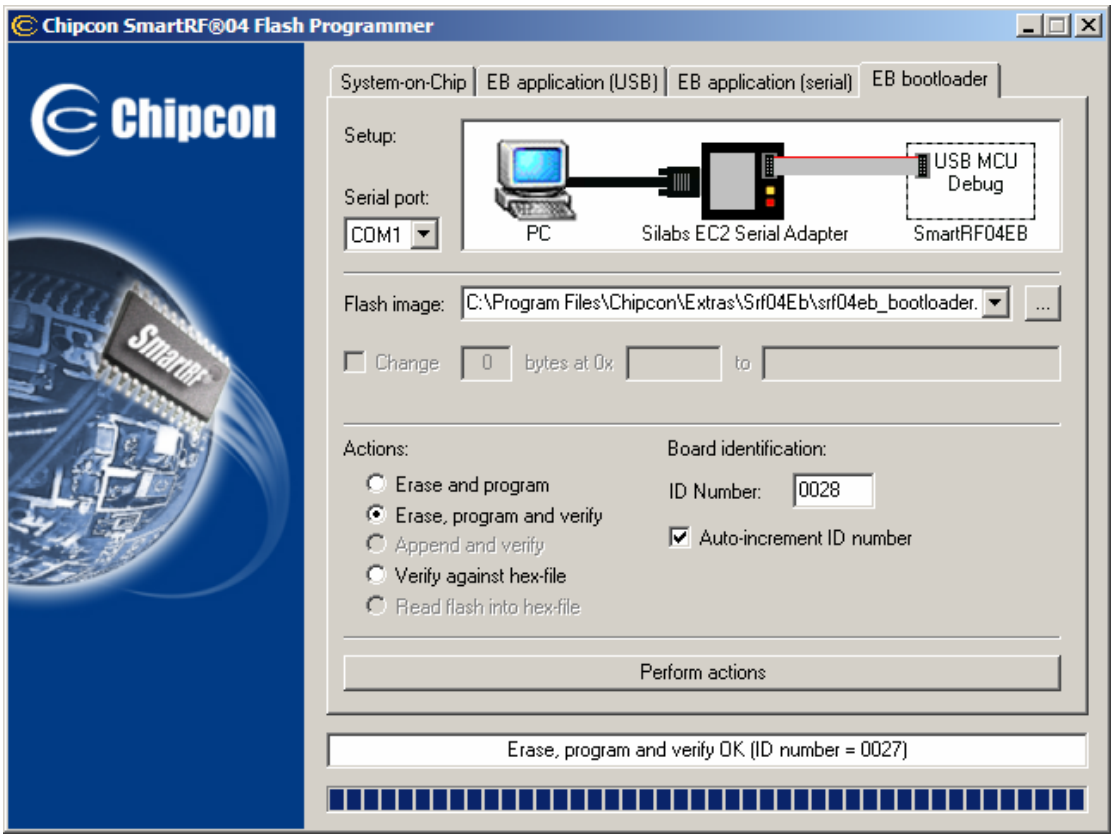

**Figure 9. EB Bootloader Tab** 

#### **3.7 Other Issues to Check**

- <span id="page-8-0"></span>• Do you have the latest firmware and software? Check your version against the version available on the TI web site:
	- o Chipcon Flash Programmer
	- o Libraries and application examples SW for your device
	- o SmartRF<sup>®</sup> Studio
	- o IAR Embedded Workbench for 8051 (check against [www.iar.com\)](http://www.iar.com/)
- Are the SPI jumpers placed correctly? Check against the CC1110DK, CC2430DK, CC2510DK Development Kit User Manual (SWRU039). This is only applicable for SmartRF<sup>®</sup>04EB marked with revision number 1.9 and higher. (The PCB revision number printed right below the Chipcon logo.)
- Are all the default 0-ohm resistors mounted? Verify against the SmartRF<sup>®</sup>04EB schematics printed in the CC1110DK, CC2430DK, CC2510DK Development Kit User Manual. 0-ohm resistors that are mounted are designated R<sub>\_0\_0</sub>603 while unmounted resistors are designated R\_0603. The usage of the 0-ohm resistors is also described in the CC1110DK, CC2430DK, CC2510DK Development Kit User Manual [\[4\].](#page-10-4)

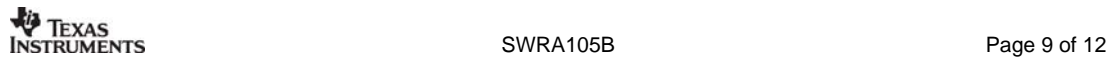

### <span id="page-9-0"></span>**4 Checklist when Requesting Support**

When contacting customer support, please include this information:

- What is the Revision number for SmartR $F^{\odot}$ 04EB? It is printed on the PCB, right below the Chipcon logo.
- What is the part and revision number for the EM? It is printed on the PCB, right upper corner.
- As much of the information printed on the chip as possible.
- Where in the procedure it failed.

## <span id="page-10-0"></span>**5 References**

- <span id="page-10-1"></span>[1] Chipcon Flash Programmer [\(swrc044.zip\)](http://www.ti.com/lit/zip/swrc044)
- <span id="page-10-2"></span>[2] SmartRF<sup>®</sup> Studio ([swrc046.zip\)](http://www.ti.com/lit/zip/swrc046)
- <span id="page-10-3"></span>[3] IAR IDE User Manual [\(swru038.pdf\)](http://www.ti.com/lit/swru038)
- <span id="page-10-4"></span>[4] CC1110DK CC2430DK CC2510DK Development Kit User Manual ([swru039.pdf\)](http://www.ti.com/lit/swru039)

## <span id="page-11-0"></span>**6 General Information**

### <span id="page-11-1"></span>**6.1 Document History**

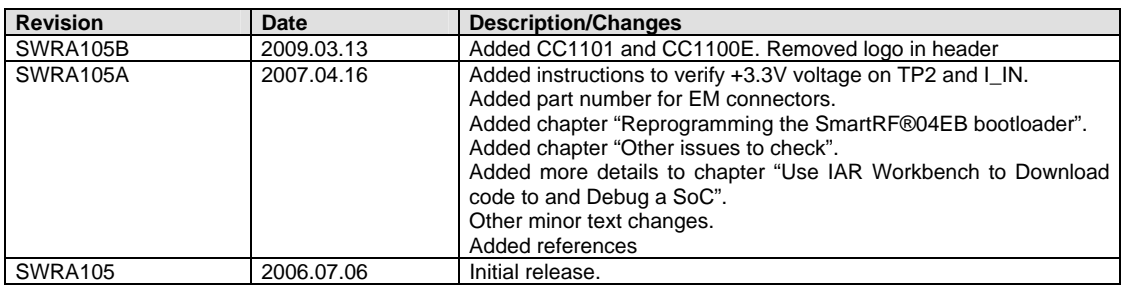

#### **IMPORTANT NOTICE**

Texas Instruments Incorporated and its subsidiaries (TI) reserve the right to make corrections, modifications, enhancements, improvements, and other changes to its products and services at any time and to discontinue any product or service without notice. Customers should obtain the latest relevant information before placing orders and should verify that such information is current and complete. All products are sold subject to TI's terms and conditions of sale supplied at the time of order acknowledgment.

TI warrants performance of its hardware products to the specifications applicable at the time of sale in accordance with TI's standard warranty. Testing and other quality control techniques are used to the extent TI deems necessary to support this warranty. Except where mandated by government requirements, testing of all parameters of each product is not necessarily performed.

TI assumes no liability for applications assistance or customer product design. Customers are responsible for their products and applications using TI components. To minimize the risks associated with customer products and applications, customers should provide adequate design and operating safeguards.

TI does not warrant or represent that any license, either express or implied, is granted under any TI patent right, copyright, mask work right, or other TI intellectual property right relating to any combination, machine, or process in which TI products or services are used. Information published by TI regarding third-party products or services does not constitute <sup>a</sup> license from TI to use such products or services or <sup>a</sup> warranty or endorsement thereof. Use of such information may require <sup>a</sup> license from <sup>a</sup> third party under the patents or other intellectual property of the third party, or <sup>a</sup> license from TI under the patents or other intellectual property of TI.

Reproduction of TI information in TI data books or data sheets is permissible only if reproduction is without alteration and is accompanied by all associated warranties, conditions, limitations, and notices. Reproduction of this information with alteration is an unfair and deceptive business practice. TI is not responsible or liable for such altered documentation. Information of third parties may be subject to additional restrictions.

Resale of TI products or services with statements different from or beyond the parameters stated by TI for that product or service voids all express and any implied warranties for the associated TI product or service and is an unfair and deceptive business practice. TI is not responsible or liable for any such statements.

TI products are not authorized for use in safety-critical applications (such as life support) where <sup>a</sup> failure of the TI product would reasonably be expected to cause severe personal injury or death, unless officers of the parties have executed an agreement specifically governing such use. Buyers represent that they have all necessary expertise in the safety and regulatory ramifications of their applications, and acknowledge and agree that they are solely responsible for all legal, regulatory and safety-related requirements concerning their products and any use of TI products in such safety-critical applications, notwithstanding any applications-related information or support that may be provided by TI. Further, Buyers must fully indemnify TI and its representatives against any damages arising out of the use of TI products in such safety-critical applications.

TI products are neither designed nor intended for use in military/aerospace applications or environments unless the TI products are specifically designated by TI as military-grade or "enhanced plastic." Only products designated by TI as military-grade meet military specifications. Buyers acknowledge and agree that any such use of TI products which TI has not designated as military-grade is solely at the Buyer's risk, and that they are solely responsible for compliance with all legal and regulatory requirements in connection with such use.

TI products are neither designed nor intended for use in automotive applications or environments unless the specific TI products are designated by TI as compliant with ISO/TS 16949 requirements. Buyers acknowledge and agree that, if they use any non-designated products in automotive applications, TI will not be responsible for any failure to meet such requirements.

Following are URLs where you can obtain information on other Texas Instruments products and application solutions:

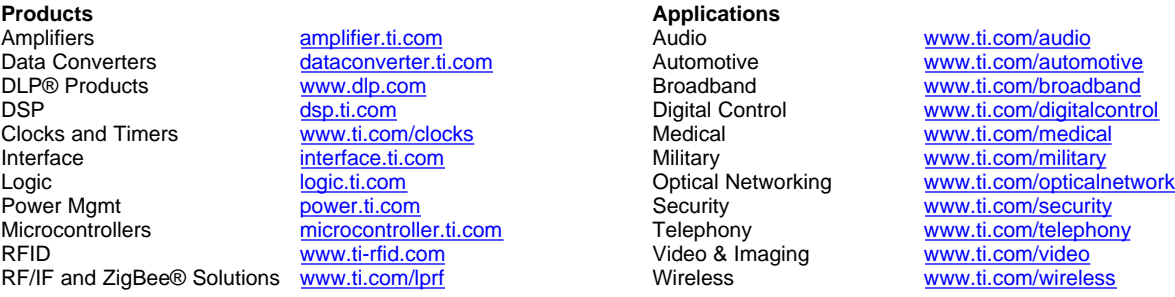

Mailing Address: Texas Instruments, Post Office Box 655303, Dallas, Texas 75265 Copyright © 2009, Texas Instruments Incorporated